COPYRIGHT © Hangzhou EZVIZ Software Co., Ltd.. ALL RIGHTS RESERVED.

Any and all information, including, among others, wordings, pictures, graphs are the properties of Hangzhou EZVIZ Software Co., Ltd. (hereinafter referred to as "EZVIZ"). This user manual (hereinafter referred to as "the Manual") cannot be reproduced, changed, translated, or distributed, partially or wholly, by any means, without the prior written permission of EZVIZ. Unless otherwise stipulated, EZVIZ does not make any warranties, guarantees or representations, express or implied, regarding to the Manual.

## **About this Manual**

The Manual includes instructions for using and managing the product. Pictures, charts, images and all other information hereinafter are for description and explanation only. The information contained in the Manual is subject to change, without notice, due to firmware updates or other reasons. Please find the latest version in the  $\epsilon$ <sub> $\approx$   $\sqrt{v}$ </sub> ™ website (http://www.ezviz.com).

## **Revision Record**

New release – January, 2022

## **Trademarks Acknowledgement**

 $\epsilon$ <sub>7</sub>,  $\mathbb{S}$   $\mathbb{N}$ , and other EZVIZ's trademarks and logos are the properties of EZVIZ in various jurisdictions. Other trademarks and logos mentioned below are the properties of their respective owners.

### **Legal Disclaimer**

TO THE MAXIMUM EXTENT PERMITTED BY APPLICABLE LAW, THE PRODUCT DESCRIBED, WITH ITS HARDWARE, SOFTWARE AND FIRMWARE, IS PROVIDED "AS IS", WITH ALL FAULTS AND ERRORS, AND EZVIZ MAKES NO WARRANTIES, EXPRESS OR IMPLIED, INCLUDING WITHOUT LIMITATION, MERCHANTABILITY, SATISFACTORY QUALITY, FITNESS FOR A PARTICULAR PURPOSE, AND NON-INFRINGEMENT OF THIRD PARTY. IN NO EVENT WILL EZVIZ, ITS DIRECTORS, OFFICERS, EMPLOYEES, OR AGENTS BE LIABLE TO YOU FOR ANY SPECIAL, CONSEQUENTIAL, INCIDENTAL, OR INDIRECT DAMAGES, INCLUDING, AMONG OTHERS, DAMAGES FOR LOSS OF BUSINESS PROFITS, BUSINESS INTERRUPTION, OR LOSS OF DATA OR DOCUMENTATION, IN CONNECTION WITH THE USE OF THIS PRODUCT, EVEN IF EZVIZ HAS BEEN ADVISED OF THE POSSIBILITY OF SUCH DAMAGES.

TO THE MAXIMUM EXTENT PERMITTED BY APPLICABLE LAW, IN NO EVENT SHALL EZVIZ'S TOTAL LIABILITY FOR ALL DAMAGES EXCEED THE ORIGINAL PURCHASE PRICE OF THE PRODUCT.

EZVIZ DOES NOT UNDERTAKE ANY LIABILITY FOR PERSONAL INJURY OR PROPERTY DAMAGE AS THE RESULT OF PRODUCT INTERRUPTION OR SERVICE TERMINATION CAUSED BY: A) IMPROPER INSTALLATION OR USAGE OTHER THAN AS REQUESTED; B) THE PROTECTION OF NATIONAL OR PUBLIC INTERESTS; C) FORCE MAJEURE; D) YOURSELF OR THE THIRD PARTY, INCLUDING WITHOUT LIMITATION, USING ANY THIRD PARTY'S PRODUCTS, SOFTWARE, APPLICATIONS, AND AMONG OTHERS.

REGARDING TO THE PRODUCT WITH INTERNET ACCESS, THE USE OF PRODUCT SHALL BE WHOLLY AT YOUR OWN RISKS. EZVIZ SHALL NOT TAKE ANY RESPONSIBILITES FOR ABNORMAL OPERATION, PRIVACY LEAKAGE OR OTHER DAMAGES RESULTING FROM CYBER ATTACK, HACKER ATTACK, VIRUS INSPECTION, OR OTHER INTERNET SECURITY RISKS; HOWEVER, EZVIZ WILL PROVIDE TIMELY TECHNICAL SUPPORT IF REQUIRED. SURVEILLANCE LAWS AND DATA PROTECTION LAWS VARY BY JURISDICTION. PLEASE CHECK ALL RELEVANT LAWS IN YOUR JURISDICTION BEFORE USING THIS PRODUCT IN ORDER TO ENSURE THAT YOUR USE CONFORMS TO THE APPLICABLE LAW. EZVIZ SHALL NOT BE LIABLE IN THE EVENT THAT THIS PRODUCT IS USED WITH ILLEGITIMATE PURPOSES.

IN THE EVENT OF ANY CONFLICTS BETWEEN THE ABOVE AND THE APPLICABLE LAW, THE LATTER PREVAILS.

# **Table of Contents**

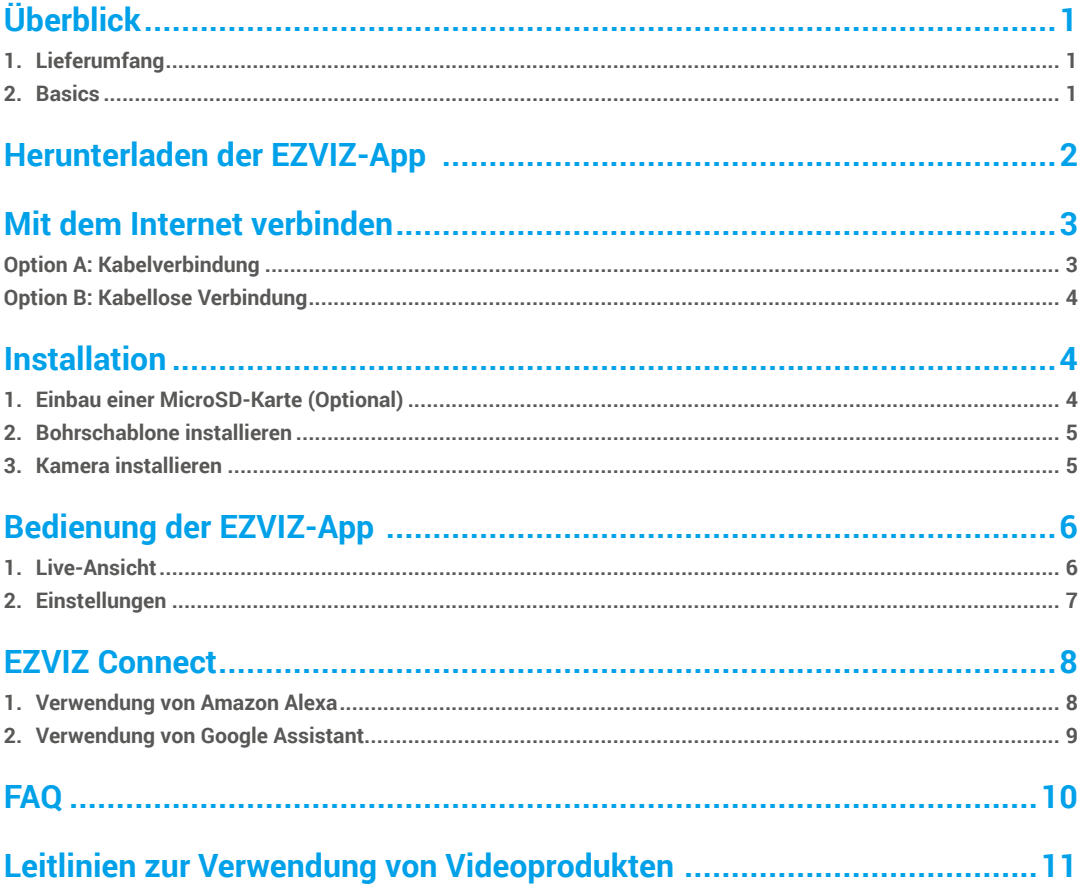

# <span id="page-2-0"></span>**Überblick 1. Lieferumfang**

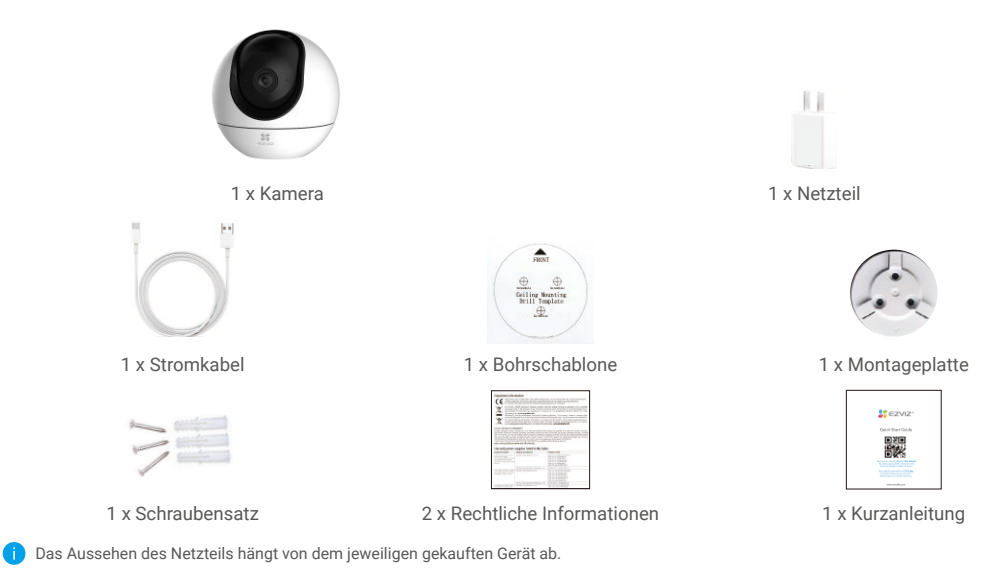

## **2. Basics**

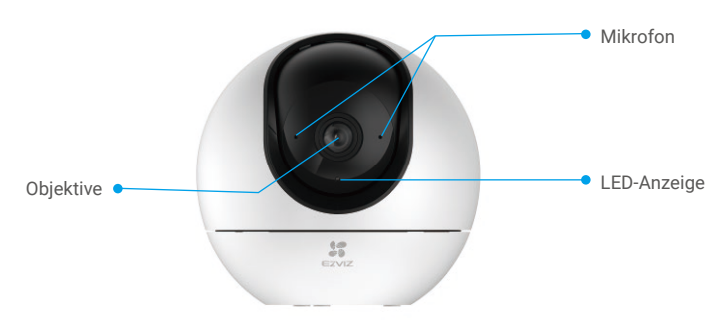

#### Vorderansicht

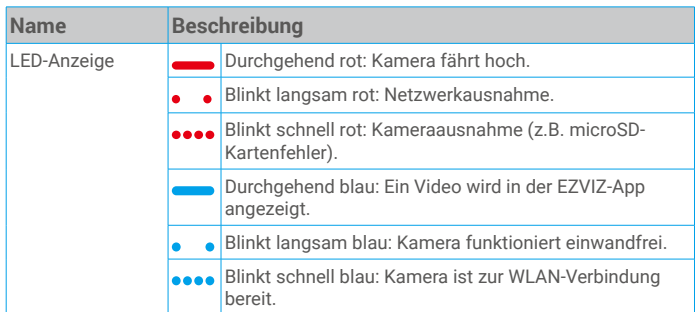

<span id="page-3-0"></span>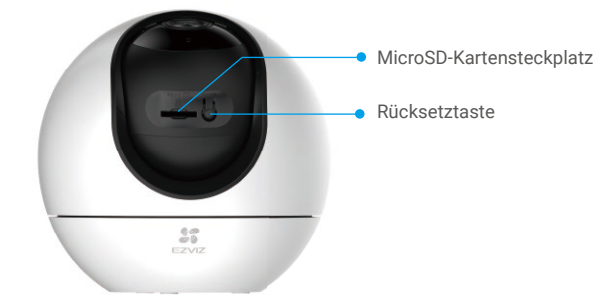

Drehen Sie die Kugel nach oben, bis Sie den Kartensteckplatz sehen

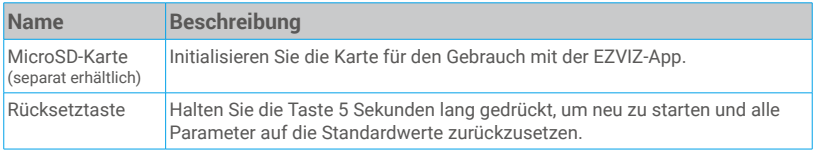

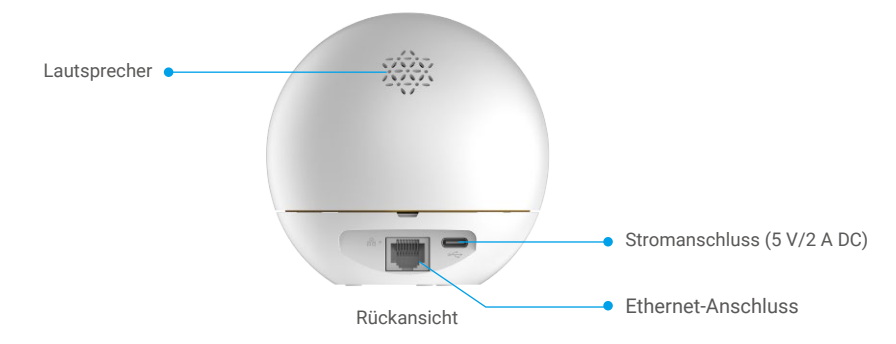

## **Herunterladen der EZVIZ-App**

- 1. Verbinden Sie Ihr Mobiltelefon mit einem WLAN (empfohlen).
- 2. Laden Sie die EZVIZ-App herunter, indem Sie im App Store oder in Google Play™ nach "EZVIZ" suchen, und installieren Sie diese.
- 3. Starten Sie die App und registrieren Sie ein EZVIZ-Benutzerkonto.

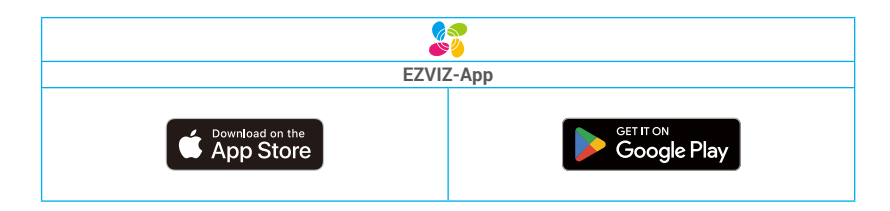

Wenn Sie die App bereits verwendet haben, achten Sie darauf, dass es sich um die neueste Version handelt. Um herauszufinden, ob ein Update verfügbar ist, gehen Sie zum App Store und suchen Sie nach EZVIZ.

# <span id="page-4-0"></span>**Mit dem Internet verbinden**

• Kabelverbindung: Verbinden Sie die Kamera mit einem Router. Siehe **Option A.** • Kabellose Verbindung: Verbinden Sie die Kamera mit dem WLAN. Siehe **Option B.**

## **Option A: Kabelverbindung**

- 1. Schließen Sie das Netzteil an den Stromanschluss der Kamera an.
- 2. Stecken Sie das Netzteil in eine Steckdose.
- Wenn die LED schnell blau blinkt, ist die Kamera eingeschaltet und zur WLAN-Konfiguration bereit.
- 3. Schließen Sie die Kamera mit dem Ethernet-Kabel (separat erhältlich) an den LAN-Anschluss Ihres Routers an.
- **i** Wenn die LED langsam blau blinkt, ist die Kamera mit dem Internet verbunden.

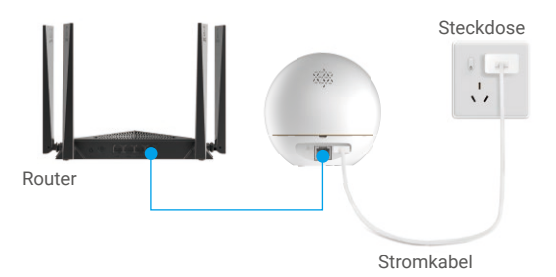

- 4. Fügen Sie die Kamera zu EZVIZ hinzu.
	- Melden Sie sich mithilfe der EZVIZ-App bei Ihrem Konto an.
	- Tippen Sie auf der Startseite oben rechts auf "+", um das Menü "QR-Code scannen" aufzurufen.
	- Scannen Sie den QR-Code auf der Titelseite der Schnellstartanleitung oder auf dem Kameragehäuse.

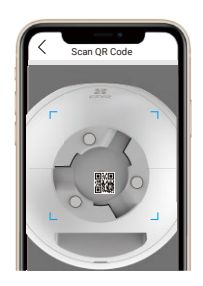

- Folgen Sie dem EZVIZ-App-Assistenten, um die Kamera zur App hinzuzufügen.

## <span id="page-5-0"></span>**Option B: Kabellose Verbindung**

- 1. Schließen Sie das Netzteil an den Stromanschluss der Kamera an.
- 2. Stecken Sie das Netzteil in eine Steckdose.
	- Wenn die LED schnell blau blinkt, ist die Kamera eingeschaltet und zur WLAN-Konfiguration bereit.

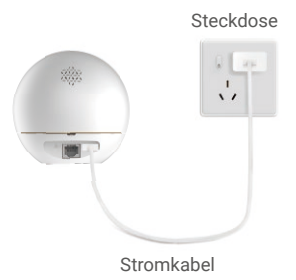

- 3. Fügen Sie die Kamera EZVIZ hinzu.
	- Melden Sie sich mithilfe der EZVIZ-App bei Ihrem Konto an.
	- Tippen Sie auf der Startseite oben rechts auf "+", um das Menü "QR-Code scannen" aufzurufen.
	- Scannen Sie den QR-Code auf der Titelseite der Schnellstartanleitung oder auf dem Kameragehäuse.

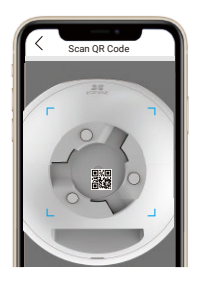

- Folgen Sie dem EZVIZ-App-Assistenten, um die Kamera zur App hinzuzufügen.

# **Installation**

## **1. Einbau einer MicroSD-Karte (Optional)**

- Drehen Sie die Kugel nach oben, bis Sie den Kartensteckplatz sehen.
- Setzen Sie die microSD-Karte (separat erhältlich) in den Kartensteckplatz ein. Beachten Sie dazu die nachstehende Abbildung.

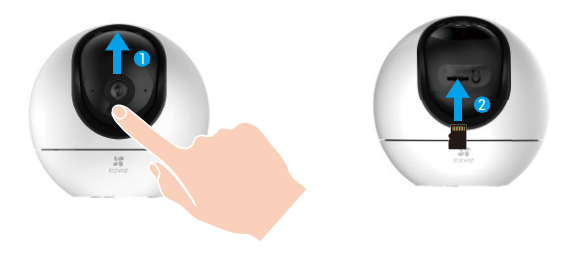

## <span id="page-6-0"></span>**2. Bohrschablone installieren**

Die Kamera kann horizontal oder an der Decke montiert werden. Hier nehmen wir als Beispiel die Deckenmontage.

- **Bitte installieren Sie das Gerät in Innenräumen, da es nicht wasserdicht ist.** 
	- Vergewissern Sie sich, dass die Decke stark genug ist, das dreifache Gewicht der Kamera zu tragen.
	- Montieren Sie die Kamera nicht in einem Bereich, in dem viel Licht direkt auf das Objektiv fällt.
	- Empfohlene Montagehöhe: 3 Meter über dem Boden.
- Befestigen Sie die Bohrschablone auf der Oberfläche, die Sie für die Montage der Kamera gewählt haben.
- (Nur Betonwand/-decke) Bohren Sie die Löcher gemäß der Schablone und setzen Sie drei Dübel ein.
- Befestigen Sie die Kamerabasis mit drei Metallschrauben.

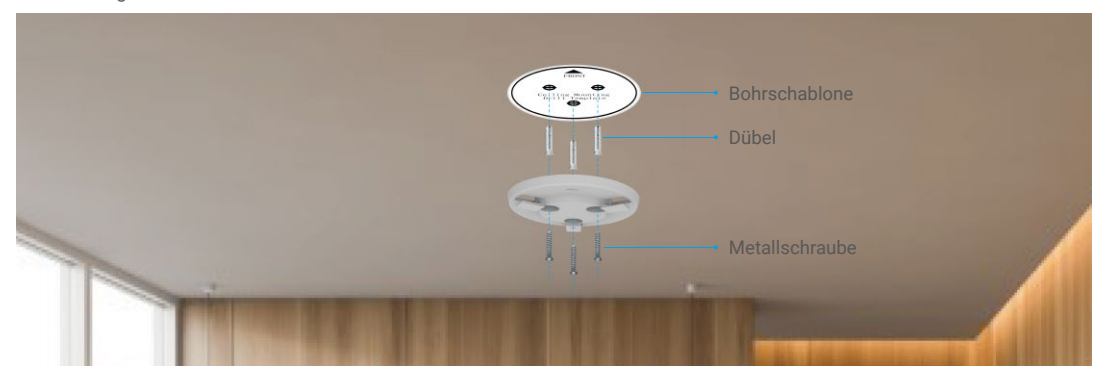

## **3. Kamera installieren**

Montieren Sie die Kamera am Montagefuß und drehen Sie sie im Uhrzeigersinn, bis sie fixiert ist.

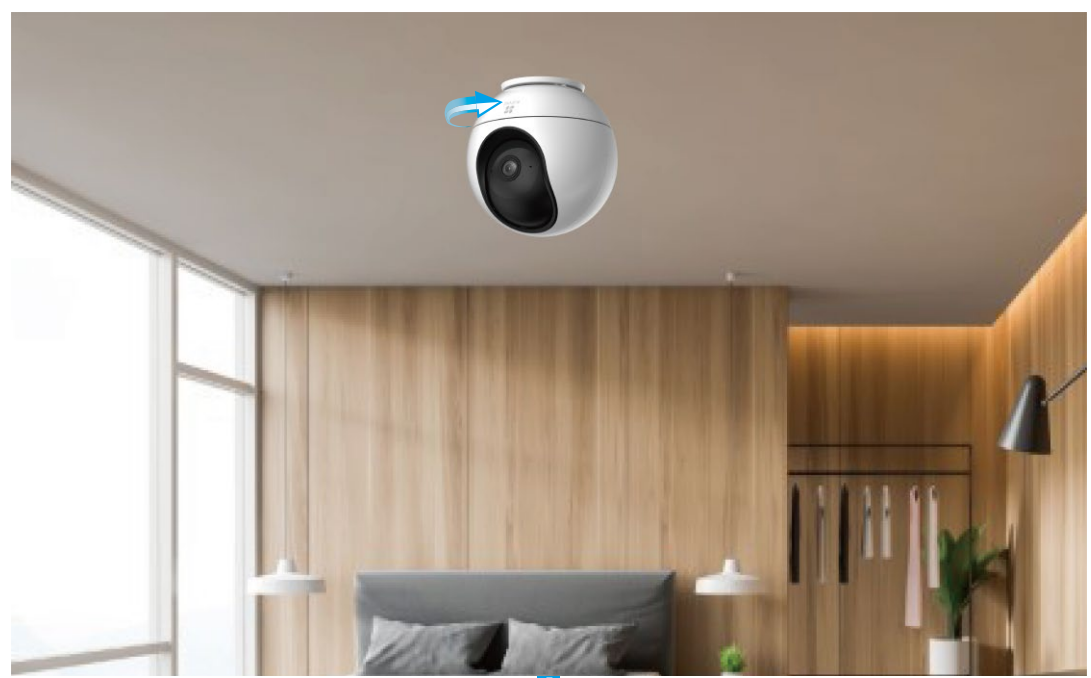

# <span id="page-7-0"></span>**Bedienung der EZVIZ-App**

Die App-Oberfläche kann sich aufgrund einer Versionsaktualisierung abweichen. Beziehen Sie sich immer auf die Oberfläche der App, die auf Ihrem Handy installiert ist.

## **1. Live-Ansicht**

Beim Starten der EZVIZ-App wird die Geräteseite wie unten dargestellt angezeigt.

Sie können eine Live-Übertragung anzeigen und anhören, Fotos oder Aufnahmen erstellen und die Videoauflösung nach Bedarf einrichten.

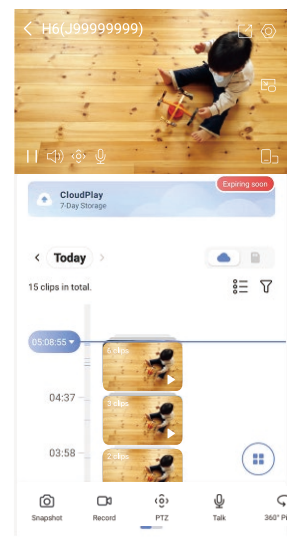

Wischen Sie nach links und rechts über den Bildschirm, um weitere Symbole anzuzeigen.

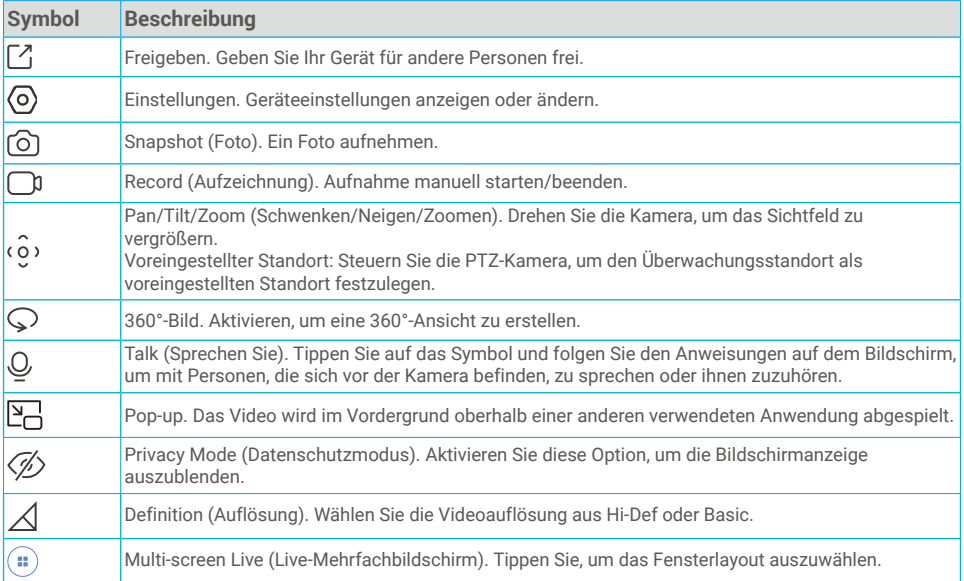

## <span id="page-8-0"></span>**2. Einstellungen**

Auf der Einstellungsseite können Sie die Parameter des Geräts einstellen.

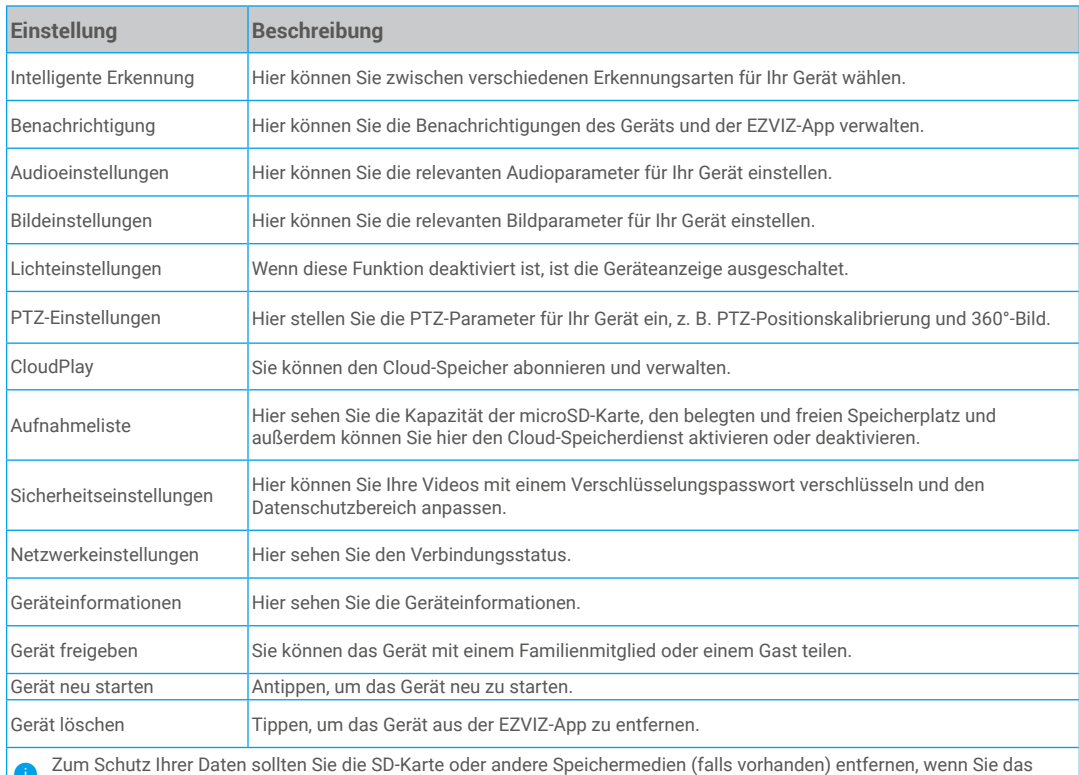

Gerät an andere Personen weitergeben.

# <span id="page-9-0"></span>**EZVIZ Connect**

## **1. Verwendung von Amazon Alexa**

Mithilfe dieser Anleitung können Sie Ihre EZVIZ-Geräte mit Amazon Alexa steuern. Wenn Sie während des Vorgangs auf Schwierigkeiten stoßen, lesen Sie bitte den Abschnitt "Fehlersuche".

### Stellen Sie Folgendes sicher, bevor Sie beginnen:

- 1. EZVIZ-Geräte sind mit der EZVIZ-App verbunden.
- 2. Schalten Sie in der EZVIZ-App die "Image Encryption (Bildverschlüsselung)" auf der Seite Device Settings (Geräteeinstellungen) ein.
- 3. Sie verfügen über ein Alexa-aktiviertes Gerät (z. B. Echo Spot, Echo-Show, das brandneue Echo-Show, Fire TV (alle Generationen), Fire TV-Stick (nur zweite Generation), Fire TV Edition-Smart-TVs).
- 4. Die Amazon-Alexa-App ist bereits auf Ihrem Smart-Gerät installiert und Sie haben ein Konto erstellt.

### So steuern Sie EZVIZ-Geräte mit Amazon-Alexa:

- 1. Öffnen Sie die Alexa-App und wählen Sie "Skills and Games" (Fähigkeiten und Spiele) aus dem Menü.
- 2. Suchen Sie auf dem Bildschirm Fähigkeiten und Spiele nach "EZVIZ", und Sie finden dort die Fähigkeiten "EZVIZ".
- 3. Wählen Sie die Fähigkeiten Ihres EZVIZ-Geräts aus und tippen Sie anschließend auf ENABLE TO USE (ZUR VERWENDUNG AKTIVIEREN).
- 4. Geben Sie Ihren EZVIZ-Benutzernamen und Ihr Passwort ein und tippen Sie auf Sign in (Anmelden).
- 5. Tippen Sie auf die Taste **Authorize (Autorisieren)**, um Alexa für den Zugriff auf Ihr EZVIZ-Konto zu autorisieren, damit Alexa Ihre EZVIZ-Geräte steuern kann.
- 6. Sie werden "EZVIZ has been successfully linked" (EZVIZ wurde erfolgreich verknüpft) sehen. Tippen Sie dann auf DISCOVER DEVICES (GERÄTE SUCHEN), damit Alexa alle Ihre EZVIZ-Geräte erkennen kann.
- 7. Gehen Sie zurück zum Alexa-App-Menü und wählen Sie "Devices" (Geräte). Dort sehen Sie alle Ihre EZVIZ-Geräte.

### **Sprachbefehl**

Entdecken Sie neue Smart-Geräte über das Menü "Smart Home" in der Alexa-App oder über die Alexa-Sprachsteuerung.

Sobald das Gerät erkannt wurde, können Sie es mit Ihrer Stimme steuern. Geben Sie Alexa einfache Befehle.

Beispiel Ihres Gerätenamens: "show xxxx camera (xxxx-Kamera anzeigen)" kann in der EZVIZ-App nicht geändert werden. Jedes Mal, wenn Sie den Namen des Gerätes ändern, müssen Sie das Gerät zur Aktualisierung des Namens erneut erkennen.name.

### Fehlersuche

#### Was mache ich, wenn Alexa mein Gerät nicht erkennt?

Überprüfen Sie, ob Probleme mit der Internetverbindung vorliegen.

Versuchen Sie, das Smart-Gerät neu zu starten und das Gerät mit Alexa erneut zu erkennen.

### Warum zeigt der Gerätestatus auf Alexa "Offline" an?

Möglicherweise ist Ihre drahtlose Verbindung unterbrochen worden. Starten Sie das Smart-Gerät neu und erkennen Sie es erneut auf Alexa.

Der Internetzugang auf Ihrem Router ist möglicherweise nicht verfügbar. Überprüfen Sie, ob Ihr Router mit dem Internet verbunden ist, und versuchen Sie es erneut.

Einzelheiten über Länder, die den Einsatz von Amazon Alexa unterstützen, finden Sie auf der offiziellen Webseite.

## <span id="page-10-0"></span>**2. Verwendung von Google Assistant**

Mit dem Google Assistant können Sie Ihr EZVIZ-Gerät aktivieren und live fernsehen, indem Sie Google Assistant-Sprachbefehle aussprechen.

### Folgende Geräte und Apps sind erforderlich:

- 1. Eine funktionierende EZVIZ-App.
- 2. Schalten Sie in der EZVIZ-App die "Image Encryption (Bildverschlüsselung)" auf der Seite Device Settings (Geräteeinstellungen) aus und "Audio" ein.
- 3. Ein Fernsehgerät mit angeschlossenem wie funktionierendem Chromecast.
- 4. Die Google Assistant-App auf Ihrem Handy.

### Befolgen Sie zum Beginn die nachstehenden Schritte:

- 1. Richten Sie das EZVIZ-Gerät ein und stellen Sie sicher, dass es in der App ordnungsgemäß funktioniert.
- 2. Laden Sie die Google Home-App aus dem App Store oder von Google Play™ herunter und melden Sie sich bei Ihrem Goodle-Konto an.
- 3. Tippen Sie auf dem myhome-Bildschirm in der oberen linken Ecke auf "+" und wählen Sie "Set up device" (Gerät einrichten) aus der Menüliste, um das Einrichtungsmenü aufzurufen.
- 4. Tippen Sie auf "Works with Google" (Funktioniert mit Google) und suchen Sie nach "EZVIZ". Dort finden Sie die "EZVIZ" -Fähigkeiten.
- 5. Geben Sie Ihren EZVIZ-Benutzernamen und Ihr Passwort ein und tippen Sie auf Sign in (Anmelden).
- 6. Tippen Sie auf die Taste Authorize (Autorisieren), um Google für den Zugriff auf Ihr EZVIZ-Konto zu autorisieren, damit Google Ihre EZVIZ-Geräte steuern kann.
- 7. Tippen Sie auf "Return to app" (Zurück zur App).
- 8. Befolgen Sie die obigen Schritte zum Abschließen der Autorisierung. Bei Abschluss der Synchronisierung wird der EZVIZ-Dienst unter Ihrer Dienstliste aufgelistet. Tippen Sie auf das EZVIZ-Dienstsymbol, um eine Liste kompatibler Geräte in Ihrem EZVIZ-Konto anzuzeigen.
- 9. Testen Sie nun einige Befehle. Nutzen Sie den Namen der Kamera, den Sie erstellt haben, wenn Sie das System einrichten.

Benutzer können Geräte einzeln oder in einer Gruppe verwalten. Durch Hinzufügen von Geräten zu einem Raum können Benutzer mehrere Geräte mit nur einem Befehl steuern.

Weitere Informationen finden Sie auf:

*https://support.google.com/googlehome/answer/7029485?co=GENIE.Platform%3DAndroid&hl=en*

# <span id="page-11-0"></span>**FAQ**

#### **F: Wird die Videoaufnahme fortgesetzt, wenn die Kamera offline ist?**

A: Wenn die Kamera eingeschaltet, aber nicht mit dem Internet verbunden ist, wird die Videoaufnahme auf der MicroSD-Karte fortgesetzt, die Cloud-Aufzeichnung wird aber beendet. Wenn die Kamera ausgeschaltet wird, werden beide Videoaufnahmen abgebrochen.

#### **F: Warum wird der Alarm ausgelöst, obwohl niemand im Bild zu sehen ist?**

A: Versuchen Sie, die Alarmempfindlichkeit niedriger einzustellen. Bitte beachten Sie, dass Fahrzeuge und Tiere ebenfalls Auslösequellen sind.

#### **F: Was ist, wenn ich mein Passwort vergessen habe?**

A: Bitte gehen Sie zur EZVIZ-App > Anmeldeseite, tippen Sie auf "Forgot password?" (Passwort vergessen?) > Geben Sie die E-Mail-Adresse oder Telefonnummer Ihres Kontos ein. (Senden) > Geben Sie den Bestätigungscode ein > Setzen Sie Ihr Passwort zurück.

#### **F: Warum erhalte ich meinen Verifizierungscode nicht?**

- A: 1. Falls Sie das Konto per E-Mail registriert haben, überprüfen Sie bitte Ihre Spam-Mails. Wenn Sie den Verifizierungscode immer noch nicht erhalten haben, kann es sein, dass Ihr E-Mail-Filter bzw. Ihre E-Mail-Sperre diese E-Mail einschränkt; bitte überprüfen Sie dies bei Ihrem E-Mail-Anbieter.
	- 2. Wenn Sie ein Konto über eine Handynummer registriert haben, überprüfen Sie bitte, ob Ihr Handy SMS-Kurzcodes empfangen kann oder nicht.
	- 3. Wenn Sie den Verifizierungscode immer noch nicht erhalten haben, geben Sie bitte Ihre Nummer, Ihr Land und den Zeitpunkt der Anfrage an das Support-Center unter support@ezvizlife.com an oder kontaktieren Sie Ihr regionales Support-Team.

#### **F: Wie behebt man einen Fehler bei der WLAN-Konfiguration?**

- A: Bitte überprüfen Sie die folgenden Einstellungen:
	- 1. Stellen Sie sicher, dass Ihr Mobiltelefon mit dem WLAN verbunden ist und das WLAN-Netzwerk ordnungsgemäß funktioniert.
	- 2. Überprüfen Sie den Netzwerkstatus:
	- Stellen Sie sicher, dass Ihr Netzwerk keine Firewall oder andere Beschränkungen aufweist.
	- Stellen Sie sicher, dass der Router Ihrem Gerät eine IP-Adresse zuweisen kann oder deaktivieren Sie die statische IP-Einstellung (DHCP ist bei allen EZVIZ-Geräten standardmäßig aktiviert).
	- 3. Setzen Sie Ihre Kamera zurück; stellen Sie sicher, dass sich Ihr Gerät im Bereitschaftsmodus oder im WLAN-Konfigurationsmodus befindet > verwenden Sie dann die EZVIZ-App für die WLAN-Konfiguration des Geräts.

Weitere Informationen zum Gerät finden Sie unter www.ezviz.com/de.

# <span id="page-12-0"></span>**Leitlinien zur Verwendung von Videoprodukten**

Vielen Dank, dass Sie sich für EZVIZ-Produkte entschieden haben.

Technologie wirkt sich auf jeden Aspekt unseres Lebens aus. Als Hightech-Unternehmen sind wir uns zunehmend der Rolle bewusst, die Technologie bei der Steigerung der Unternehmenseffizienz und der Lebensqualität spielt, wissen aber auch um die Schäden, die mit ihrem unsachgemäßen Gebrauch einhergehen können. Videoprodukte beispielsweise sind in der Lage, echte, vollständige und klare Bilder aufzuzeichnen. Dies ist sehr wertvoll für den Rückblick und die Bewahrung von Echtzeit-Fakten. Es kann aber auch zur Verletzung der berechtigten Rechte und Interessen Dritter kommen, wenn Videodaten missbräuchlich verbreitet, genutzt und/oder verarbeitet werden. Mit der Philosophie "Technologie für das Gute nutzen" fordert EZVIZ, dass jeder Endnutzer von Videotechnik und Videoprodukten alle geltenden Gesetze und Vorschriften sowie ethische Normen einhält, um gemeinsam eine bessere Gemeinschaft zu schaffen.

Lesen Sie die folgenden Leitlinien bitte sorgfältig durch:

1. Jeder Mensch hat eine berechtigte Erwartung hinsichtlich der Privatsphäre. Die Installation von Videoprodukten sollte nicht im Widerspruch zu dieser berechtigten Erwartung stehen. Daher muss ein angemessener und wirkungsvoller Warnhinweis angebracht werden, der den Überwachungsbereich kenntlich macht, wenn Videoprodukte in öffentlichen Bereichen installiert werden. Bei der Installation von Videoprodukten in nichtöffentlichen Bereichen sind die Rechte und Interessen Dritter zu berücksichtigen, indem beispielsweise Videoprodukte erst nach Einholung der Zustimmung von Betroffenen installiert werden und auf die Installation verborgener Videoprodukte verzichtet wird.

2. Der Zweck von Videoprodukten besteht darin, reale Aktivitäten innerhalb eines bestimmten Zeitraums, an einem bestimmten Ort und unter bestimmten Umständen aufzuzeichnen. Daher muss jeder Nutzer zunächst in angemessener Weise seine eigenen Rechte in diesem speziellen Bereich bestimmen, um die Verletzung von Rechten Dritter in Bezug auf ihr Bild, ihre Privatsphäre oder andere legitime Rechte zu vermeiden.

3. Während der Nutzung von Videoprodukten werden weiterhin Videobilddaten von realen Szenen erzeugt, einschließlich einer großen Menge biologischer Daten (z. B. Gesichtsbilder), und diese Daten können weiterverwendet oder weiterverarbeitet werden. Die Videoprodukte können hinsichtlich der Verwendung der Daten aus den aufgenommenen Bildern nicht zwischen gut und schlecht unterscheiden. Das Ergebnis der Datennutzung hängt von der Methode und dem Verwendungszweck der Datenverantwortlichen ab. Daher müssen die Datenverantwortlichen nicht nur alle geltenden Gesetze und Vorschriften sowie andere normative Anforderungen einhalten, sondern auch internationale Normen, die gesellschaftliche Moral, die guten Sitten, gängige Praktiken und andere nicht obligatorische Anforderungen respektieren und die Privatsphäre, das Recht am eigenen Bild und andere Rechte und Interessen des Einzelnen achten.

4. Bei der Verarbeitung von Videodaten, die kontinuierlich von Videoprodukten erzeugt werden, sind die Rechte, Werte und sonstigen Anforderungen der Betroffenen stets zu berücksichtigen. In dieser Hinsicht sind die Produkt- und die Datensicherheit äußerst wichtig. Daher muss jeder Endnutzer und jeder Datenverantwortliche alle angemessenen und notwendigen Maßnahmen ergreifen, um die Datensicherheit zu gewährleisten und Datenlecks sowie die unzulässige Offenlegung und missbräuchliche Verwendung dieser Daten zu vermeiden, indem er beispielsweise eine Zugangskontrolle einrichtet, eine geeignete Netzwerkumgebung (Internet oder Intranet) wählt, an die die Videoprodukte angeschlossen werden, und die Sicherheit des Netzwerks gewährleistet und ständig optimiert.

5. Videoprodukte haben weltweit in hohem Maße zur Verbesserung der gesellschaftlichen Sicherheit beigetragen, und wir glauben, dass diese Produkte auch in weiteren Bereichen des sozialen Lebens eine aktive Rolle spielen werden. Ein gegen die Menschenrechte verstoßender oder in kriminellen Handlungen resultierender Missbrauch von Videoprodukten widerspricht der ursprünglichen Absicht der technologischen Innovation und Produktentwicklung. Daher muss jeder Nutzer ein Verfahren zur Bewertung und Nachverfolgung seiner Verwendung des Produktes einrichten, um sicherzustellen, dass jedes Produkt ordnungsgemäß, angemessen und mit gutem Willen verwendet wird.